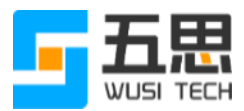

# 五思研究生招生在线复试系统操作手册 (考生版)

山东五思信息科技有限公司

2020 年 4 月

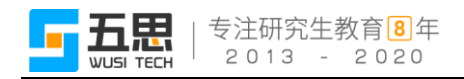

# 目录

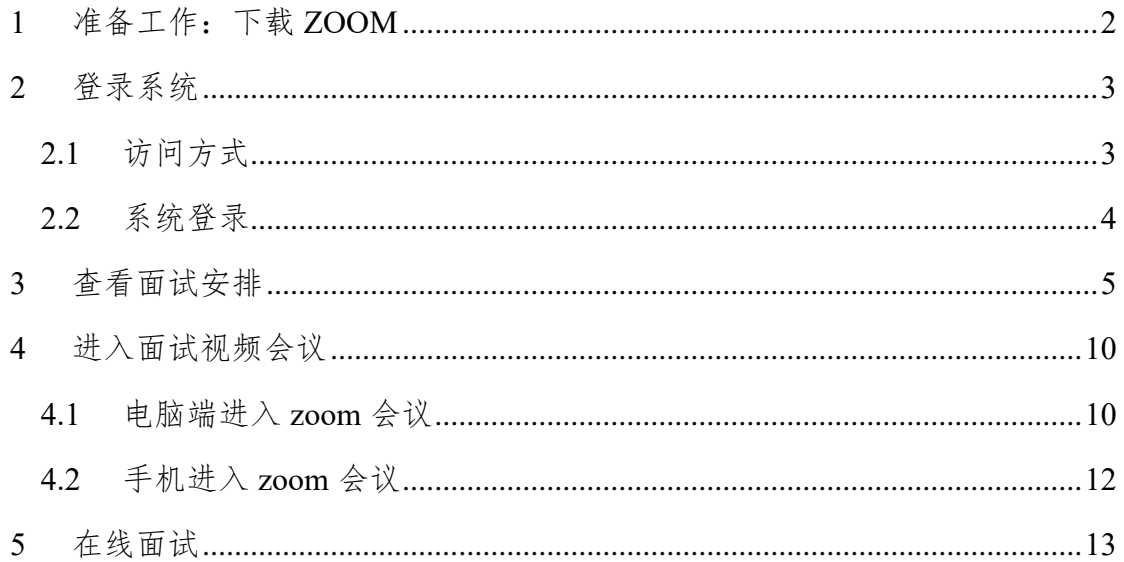

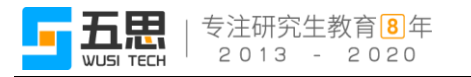

# <span id="page-2-0"></span>**1** 准备工作:下载 **ZOOM**

访问网站 <https://cernet.zoom.com.cn/download> 下载 zoom 软件并安装,支持 电脑端、手机端下载。

注:考生下载并安装 zoom 即可,不允许考生注册、登录 zoom 软件。

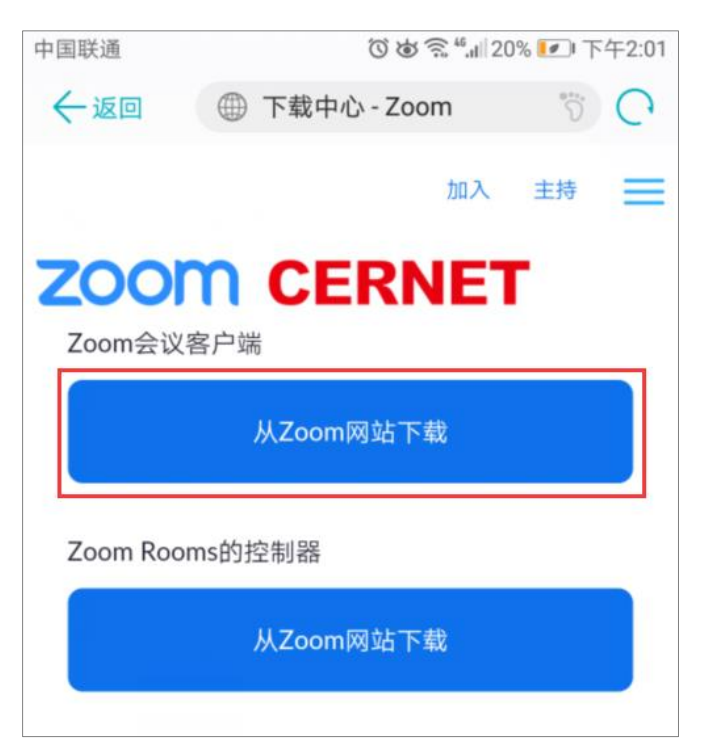

手机下载

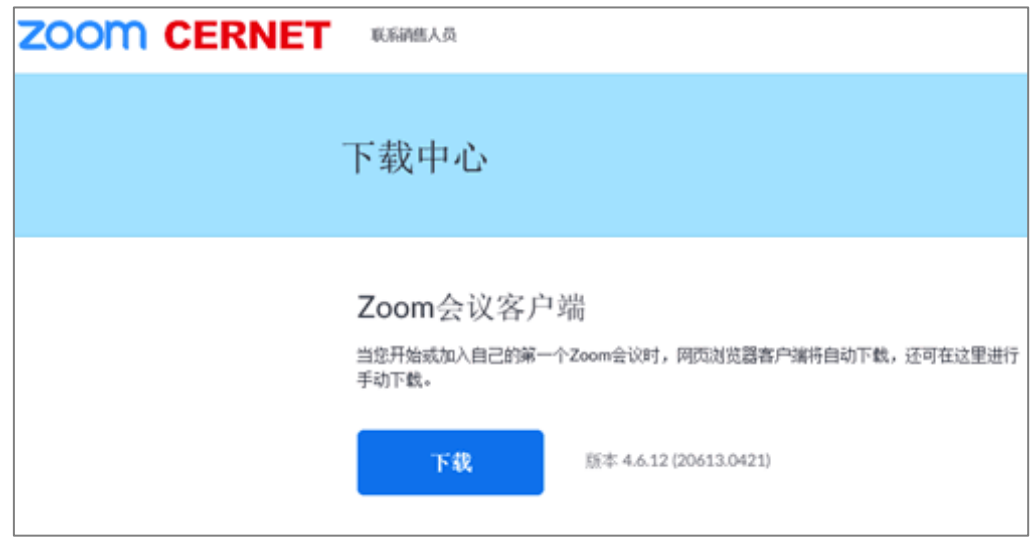

电脑下载

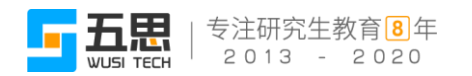

#### <span id="page-3-0"></span>**2** 登录系统

#### <span id="page-3-1"></span>**2.1** 访问方式

- 1. 系统支持手机端、电脑端访问。
- 2. 电脑端推荐使用 **Chrome** 浏览器和 **360** 安全浏览器(极速模式)浏览本站以 获取最佳体验效果。
- 3. 360 安全浏览器切换成极速模式的方法如下图所示:

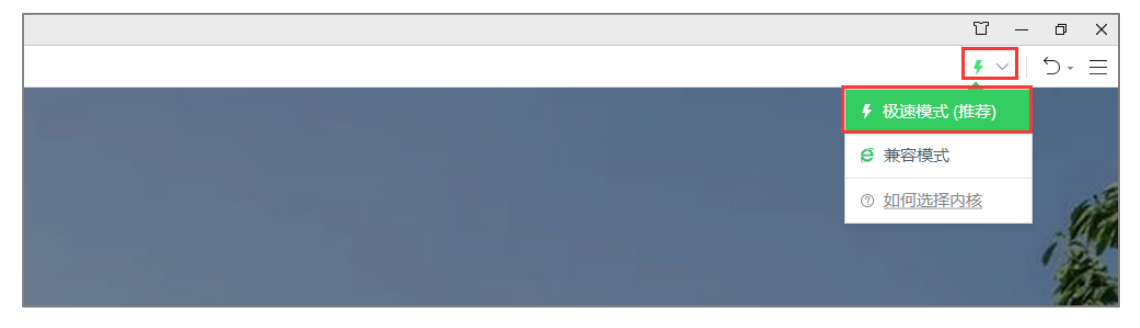

- 4. Chrome 浏览器下载地址: <https://www.google.cn/intl/zh-CN/chrome/>
- 5. 360 安全浏览器下载地址: <https://browser.360.cn/se/>

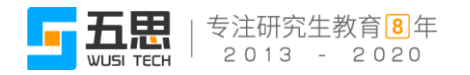

#### <span id="page-4-0"></span>**2.2** 系统登录

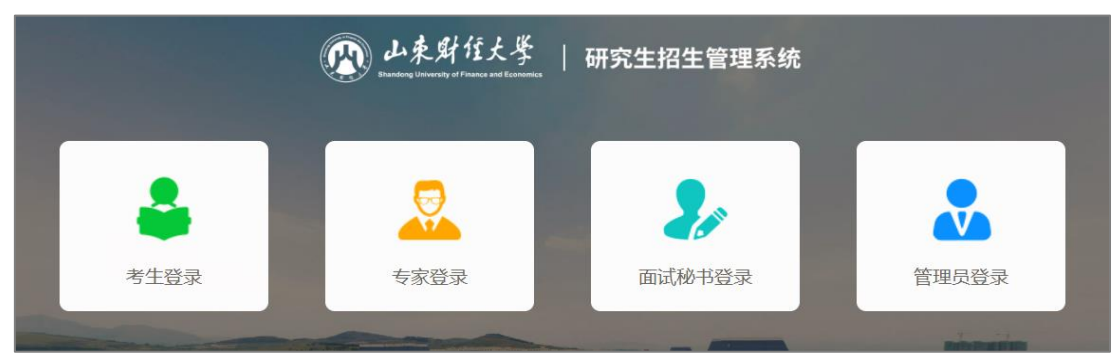

系统支持手机端、电脑端访问,请选择考生角色进入考生登录界面。

选择角色(电脑端)

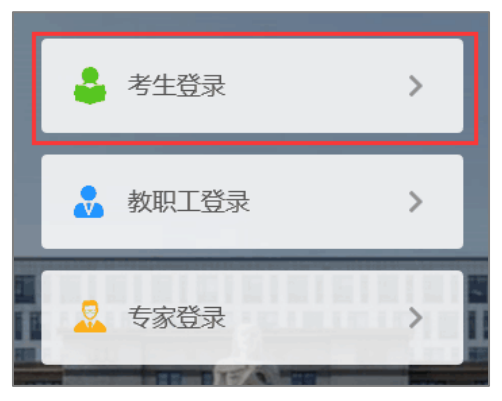

选择角色(手机端)

考生登录账号为:报考年份+报名号,初试密码为身份证后六位。如果忘记 登录账号可点击" 7"图标输入姓名+证件号码查询登录账号。

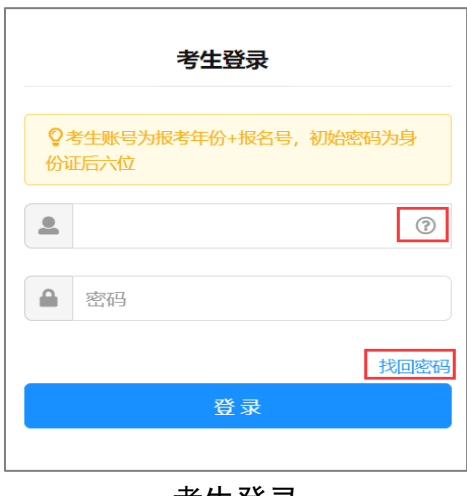

考生登录

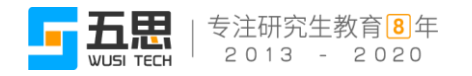

# <span id="page-5-0"></span>**3** 查看面试安排

登录系统后,请点击复试环节下的【在线面试】按钮进入面试安排界面。

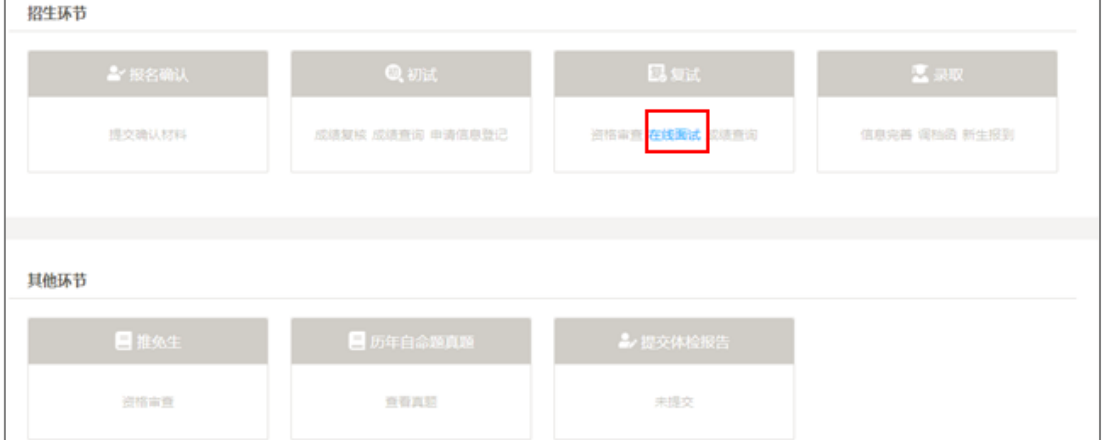

招生复试(电脑端)

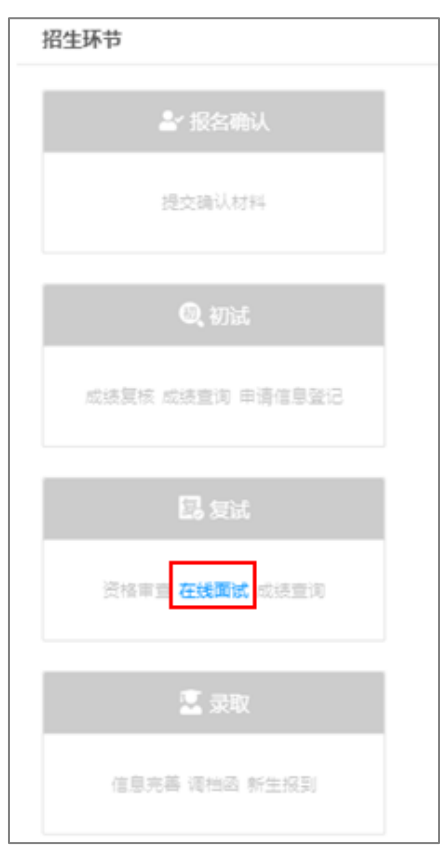

招生复试(手机端)

进入面试安排界面后请认真阅读需要完成的面试环节,并依据提示信息的面 试顺序依次完成各环节的面试。

山东五思信息科技有限公司 | www.sdwusi.com | 0531-67806575 **5** / **14** 面试序号是在面试小组中随机进行抽取的序号。

面试题号是在面试题库里面随机抽取的试题序号(部分学校此时无抽取面试 题号功能,需要在视频面试过程中抽取)。

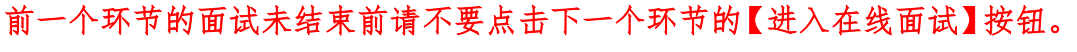

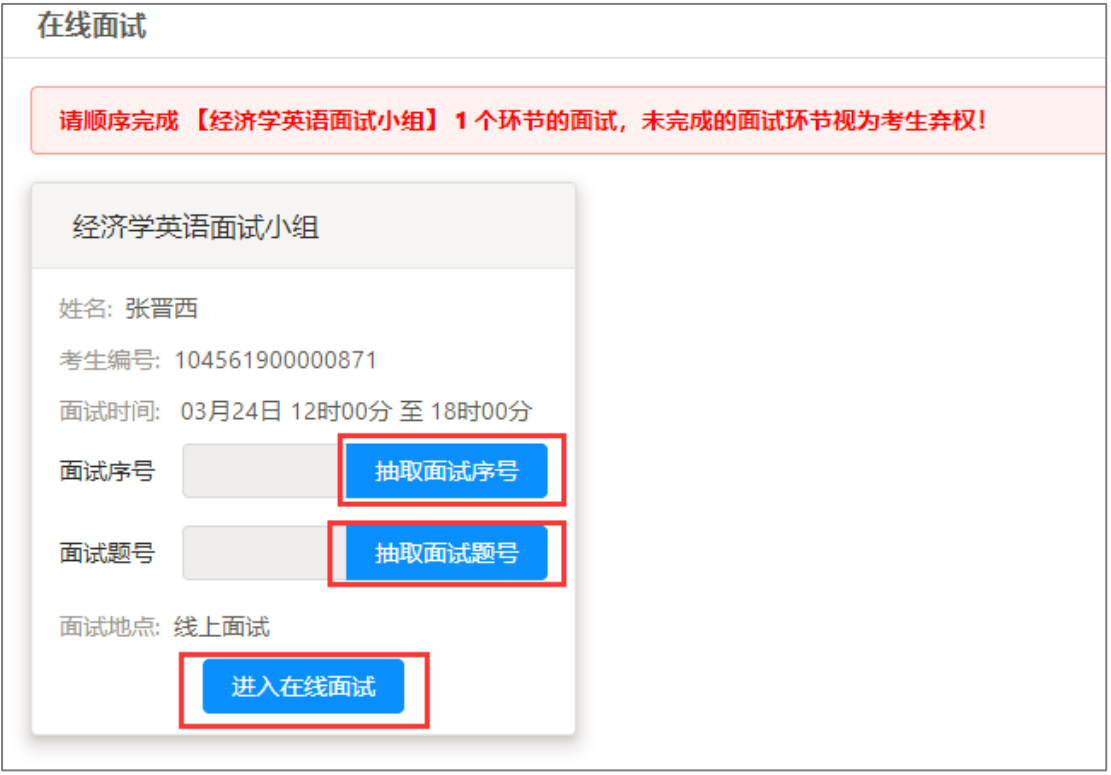

在线面试(电脑端)

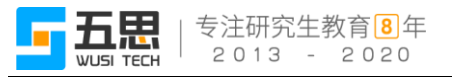

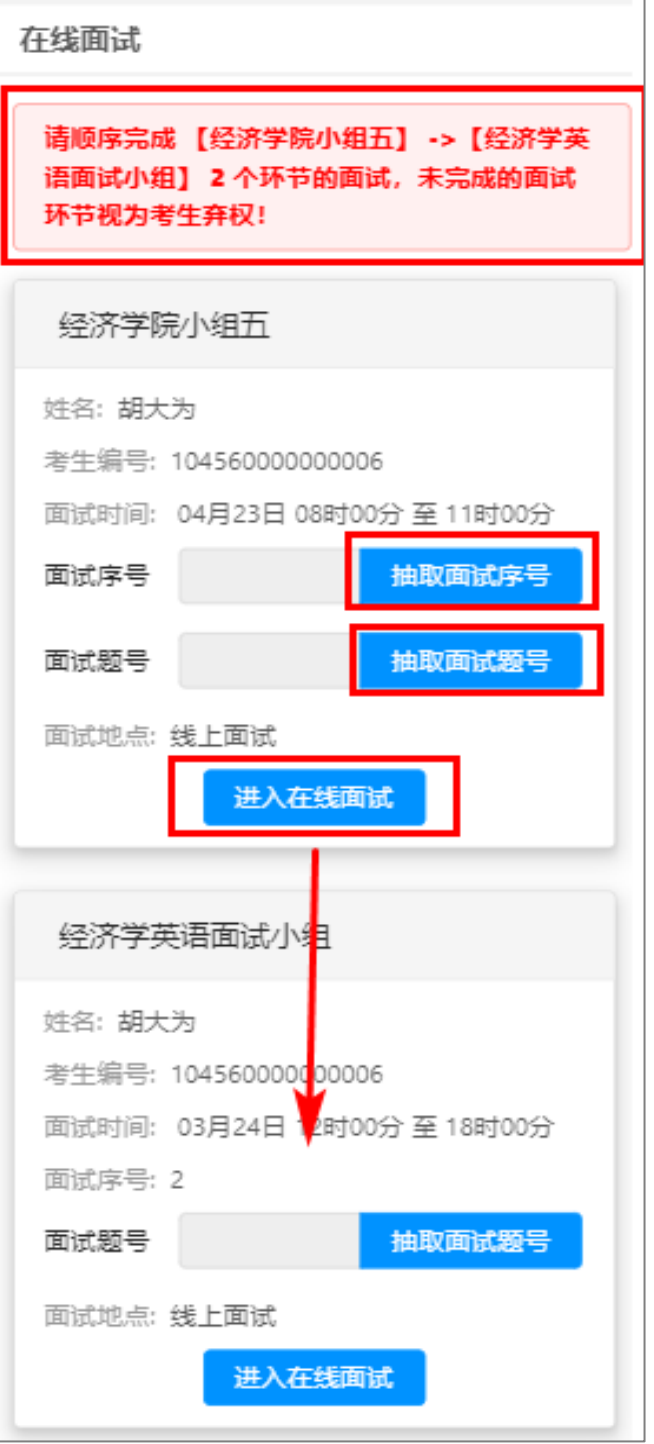

在线面试(手机端)

点击【抽取面试序号】按钮随机抽取面试序号。

点击【抽取面试题号】按钮随机抽取面试题号。

点击【进入在线面试】按钮进入在线面试须知界面。

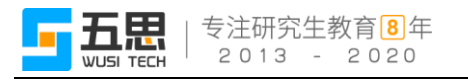

进入视频面试软件时请确保使用【面试序号-考生】进入会议,否则会被移出 会议室。

上传手持身份证照片,手持身份证照片只允许上传一次,请确保在线面试环 节衣服、发型与手持身份证照片中相同!

考生需要同意在线面试条款,同意后点击【立即进入】按钮跳转在线面试软 件。

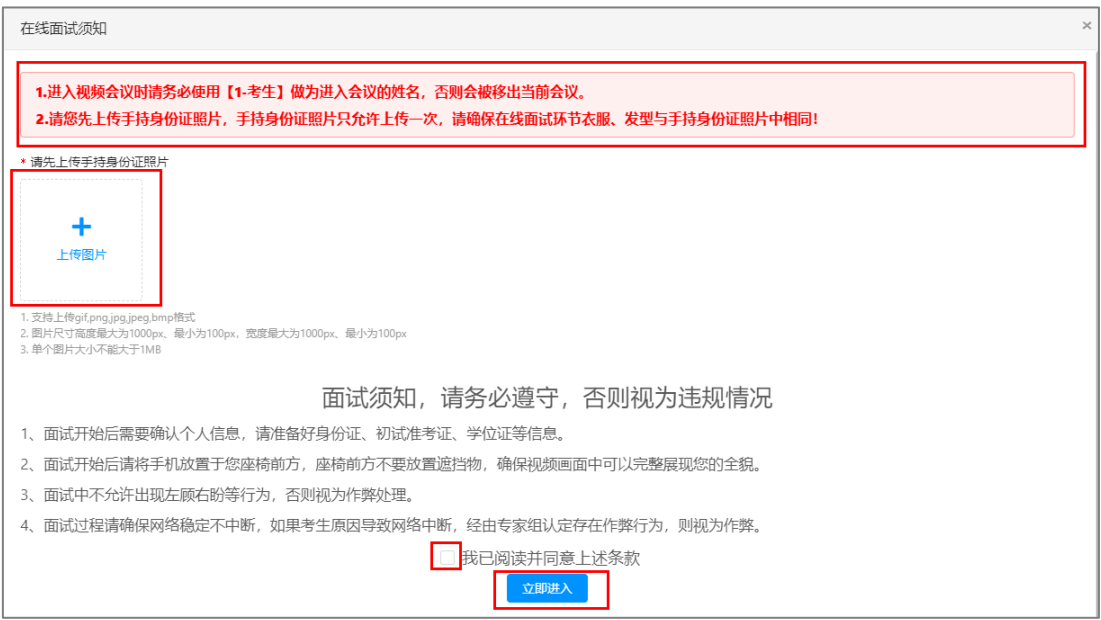

#### 在线面试须知(电脑端)

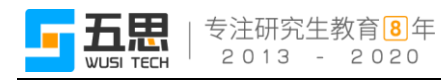

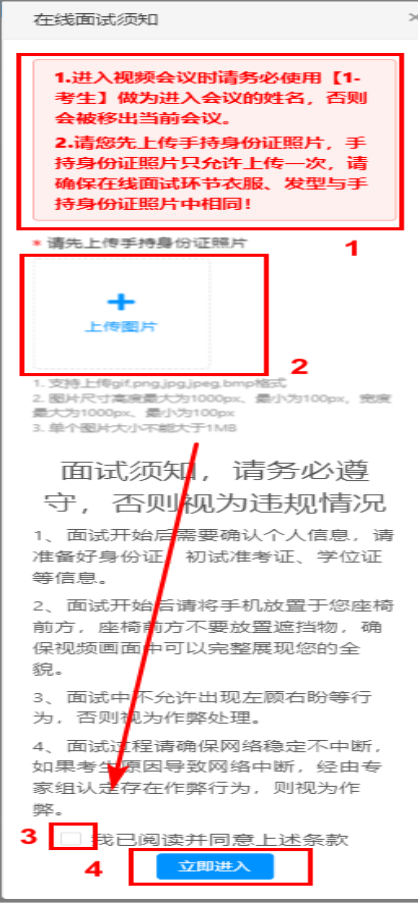

在线面试须知(手机端)

### <span id="page-10-0"></span>**4** 进入面试视频会议

点击"立即进入"后,将打开新的网页,会自动弹出确认对话框,点击【打 开】按钮,根据 ZOOM 软件提示加入会议。

#### <span id="page-10-1"></span>**4.1** 电脑端进入 **zoom** 会议

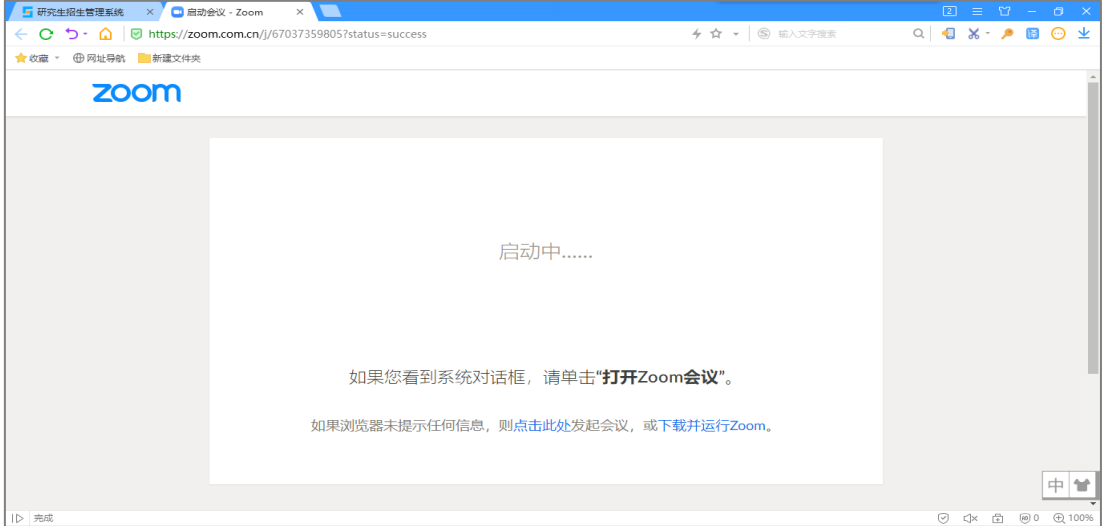

1 打开 ZOOM 软件

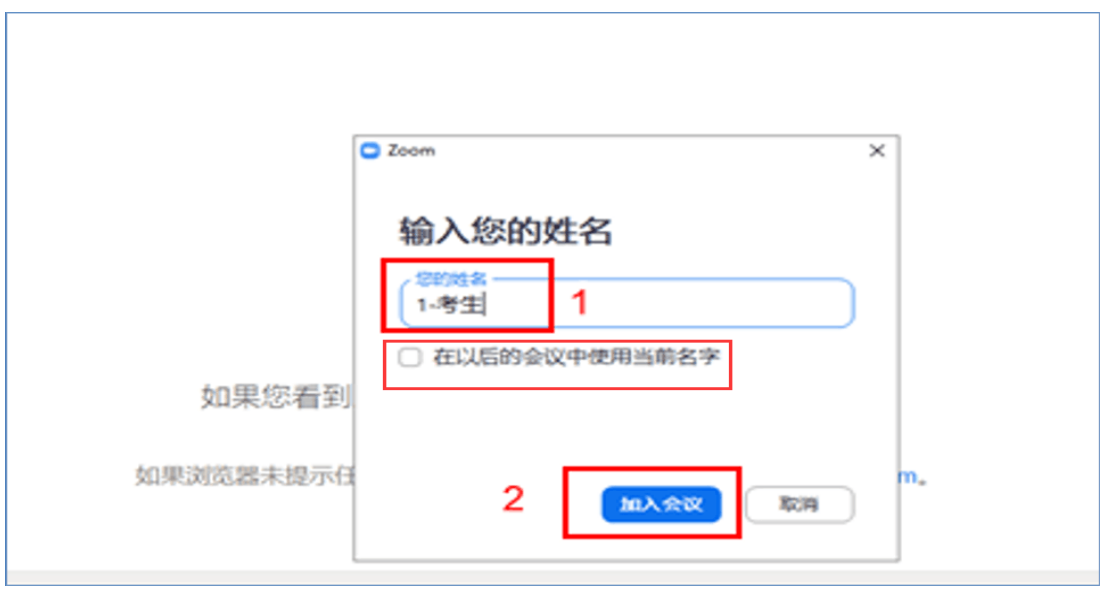

2 输入姓名(面试序号-考生)

注:不允许勾选"在以后的会议中使用当前名字"。

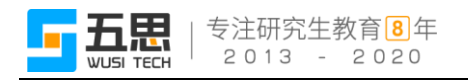

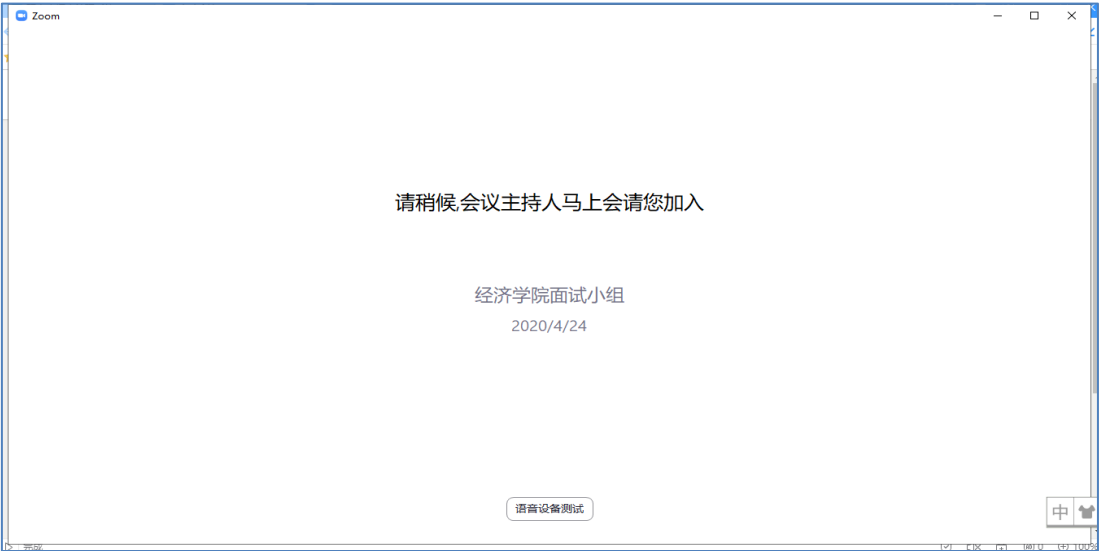

3 等待进入面试

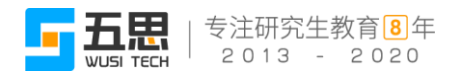

#### <span id="page-12-0"></span>**4.2** 手机进入 **zoom** 会议

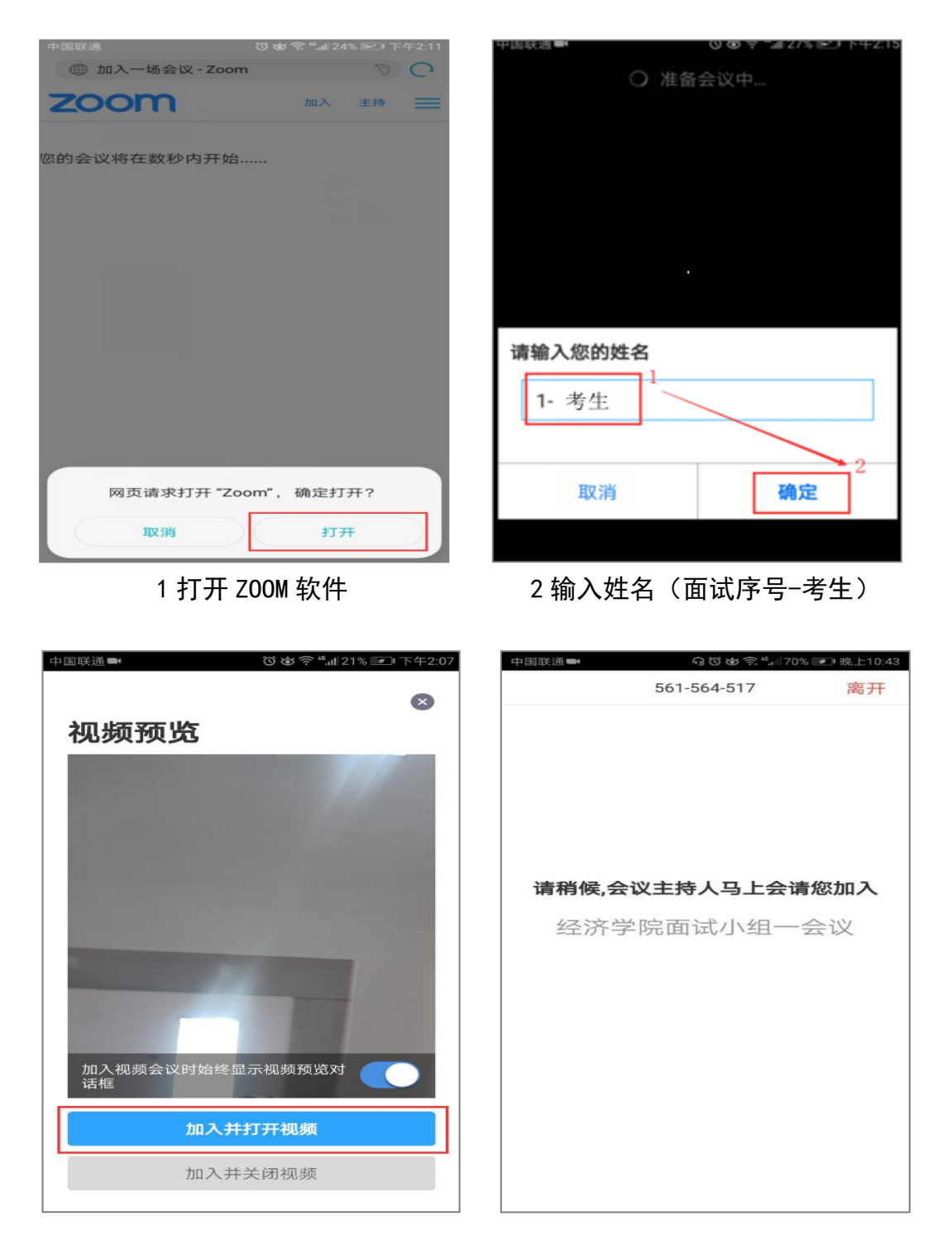

3 确认加入会议界面 4 等待进入面试

#### <span id="page-13-0"></span>**5** 在线面试

面试秘书允许考生进入面试后,考生根据面试秘书的指令开始面试,考生面 试结束后,面试秘书将考生移入等待室,批次内所有考生面试结束后,秘书会告 知考生离开会议室。